## 小型 4ch 振動・騒音解析システム

## WCAmini 64bit ドライバ導入マニュアル

## ご注意

- (1)本書の一部または全部を無断転載することは固くお断りします。
- (2)本書の内容については将来予告なしに変更することがあります。
- (3)本書の内容は万全を期して作成しておりますが、ご不審な点や誤り、記載もれなどお気づきの点が ありましたら、お買い求めの販売店または最寄りのエー・アンド・デイへご連絡ください。
- (4)当社では、本機の運用を理由とする損失、損失利益等の請求については、前項に関わらずいかなる責任も 負いかねますのでご了承ください。

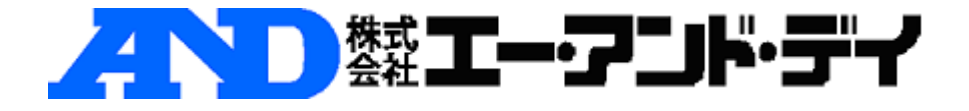

## WCAmini 64bit ドライバ導入マニュアル

①WCAmini 本体を付属の USB ケーブルでパソコンの空いている USB ポートに接続しま す。

②デスクトップ右下に次のダイアログが表示された場合には、×ボタンで閉じます。

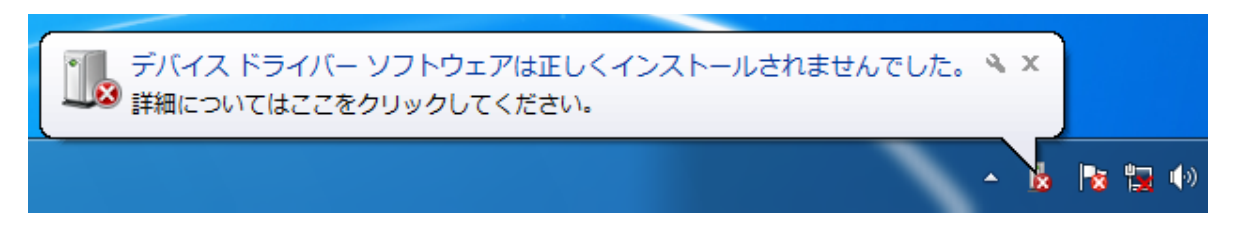

③Windows の[スタート]をクリックし、[コントロールパネル]-[ハードウェアとサウ ンド-デバイス マネージャー]を選択します。

「ユーザーアカウント制御」の画面が表示される場合は、「はい」ボタンをクリックします。

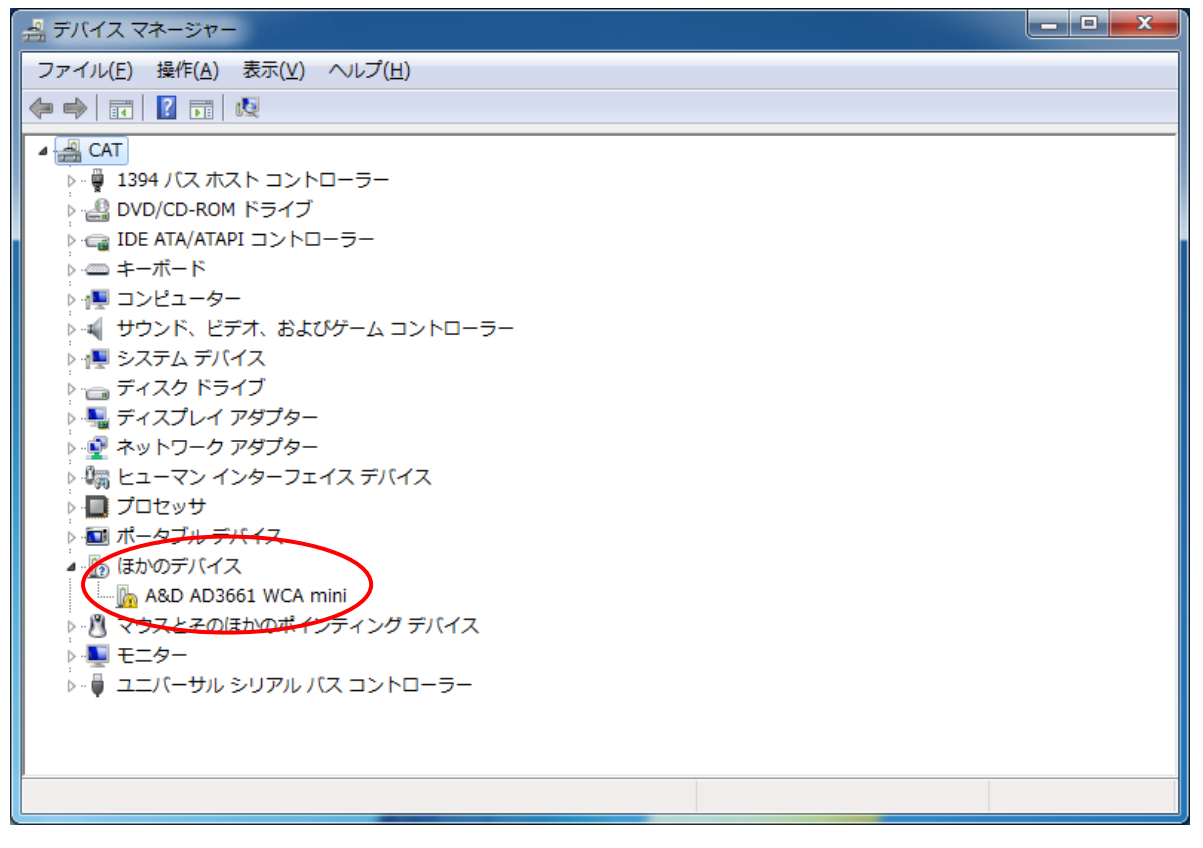

④「A&D AD3661 WCA mini」を選び、右クリックします。 表示されたメニューの「ドライバ-ソフトウェアの更新」をクリックします。

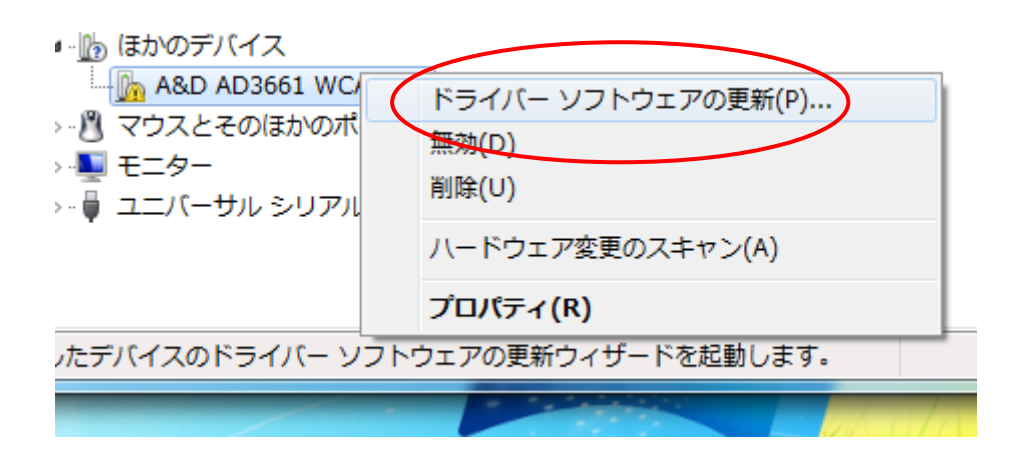

⑤次の画面の「コンピューターを参照してドライバーソフトウェアを検索します」をクリ ックします。

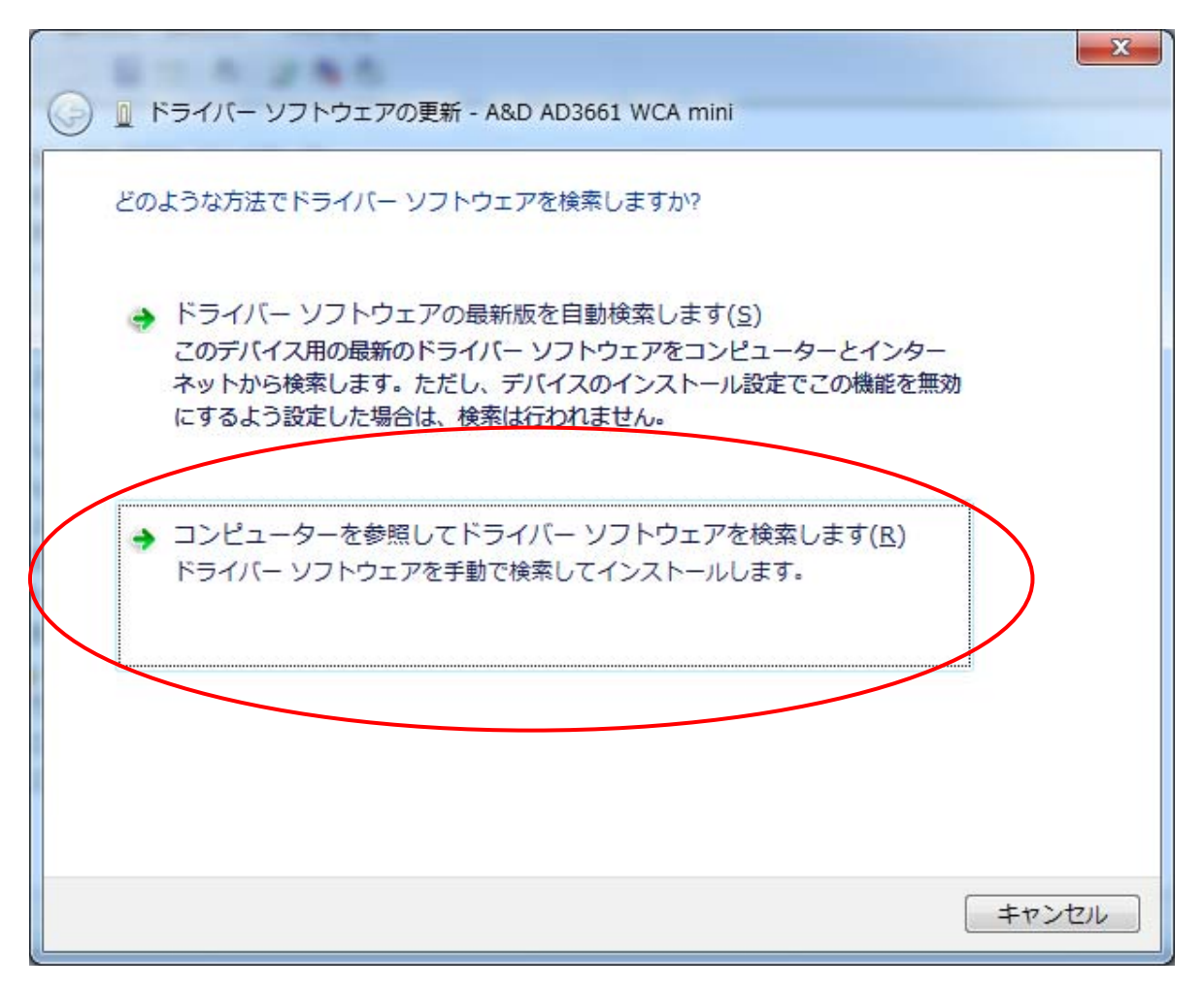

⑥次に画面の「参照」ボタンをクリックし、WCAPROインストールCD内の「CyUsb¥7\_x64」 フォルダを選択し、「OK」ボタンをクリックします。 「次へ」ボタンをクリックします。

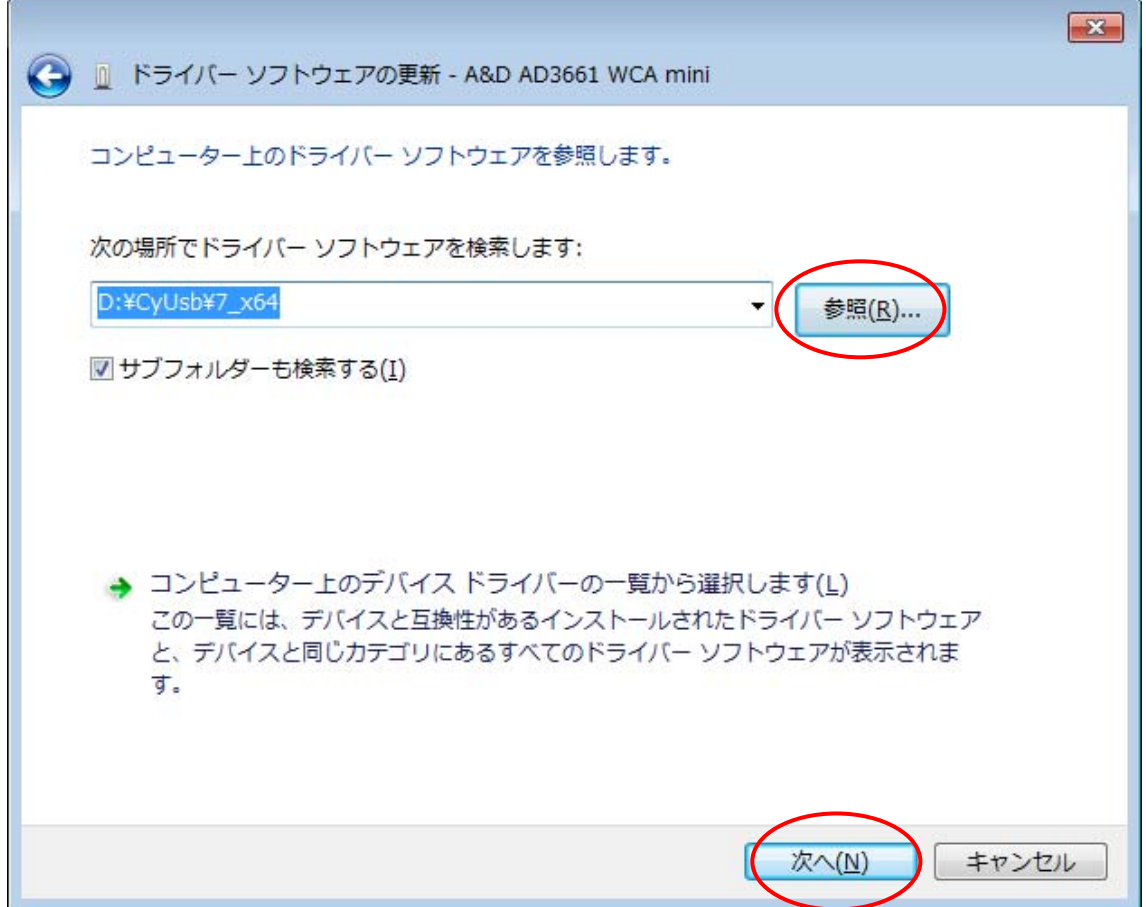

⑦暫くすると次の画面が表示されるので、「インストールします」ボタンを押します。

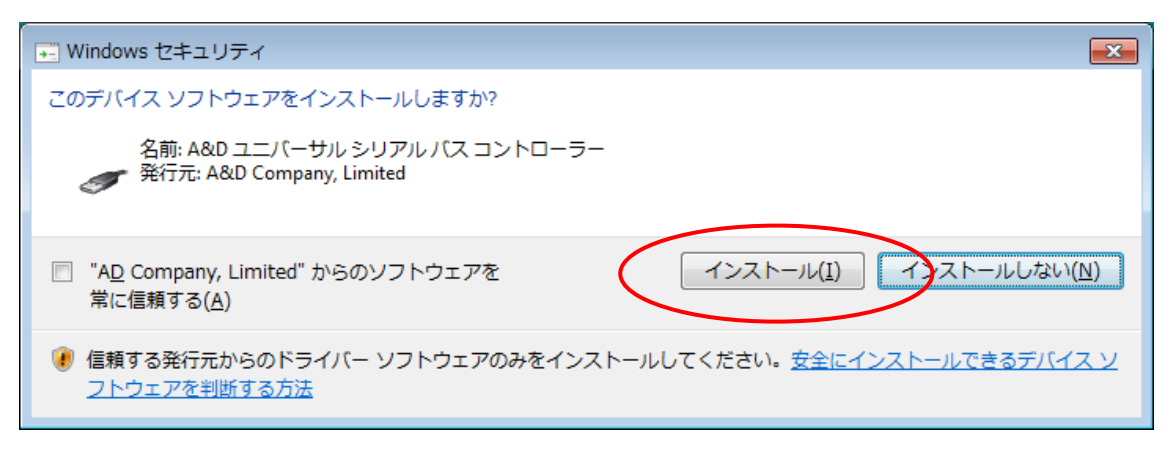

⑧WCAmini のドライバのインストールが正しく完了すると、「デバイスマネージャー」は 次のような表示(赤枠)になります。

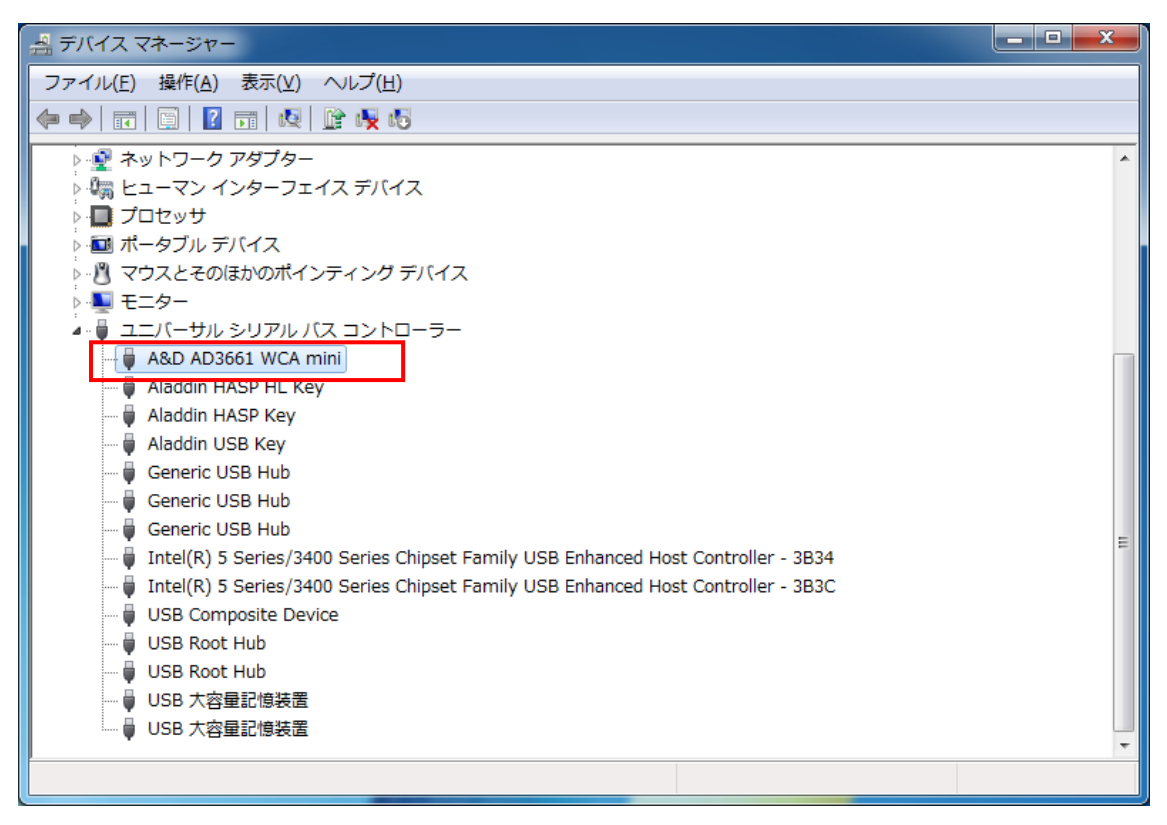

以上で作業が完了です。